Click **Scan**. Epson Scan scans your photo in **Full Auto Mode**. Wait for your scan to finish.

# EPSON PERFECTION<sup>®</sup> V200 PHOTO Start Here

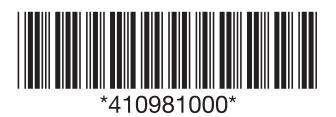

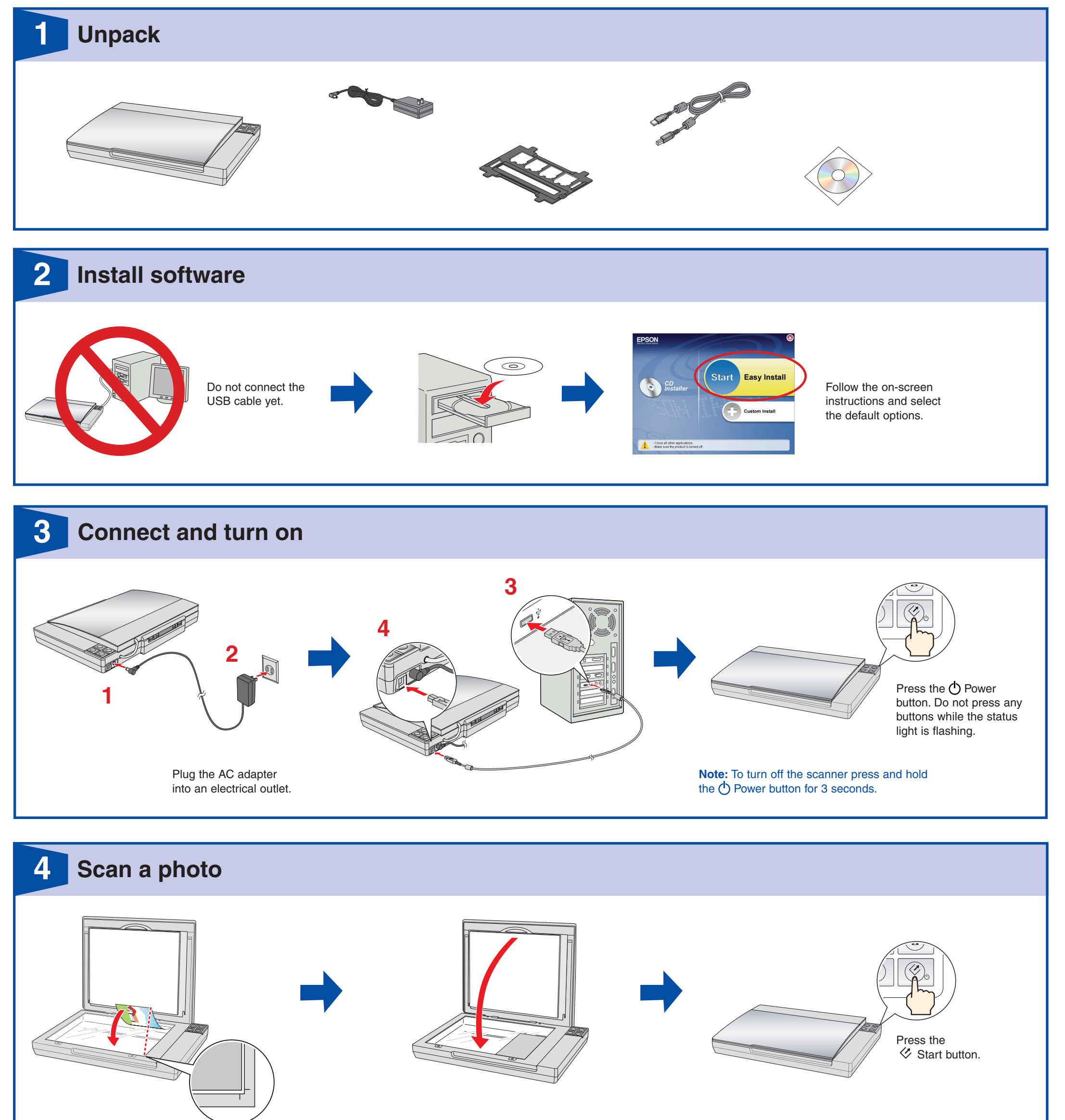

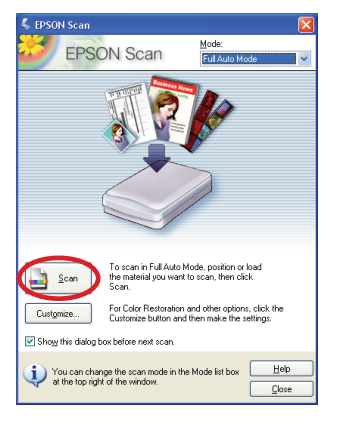

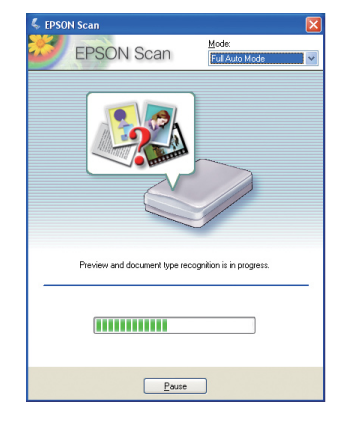

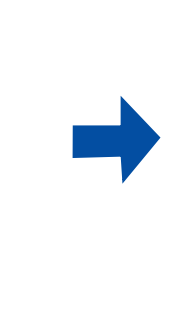

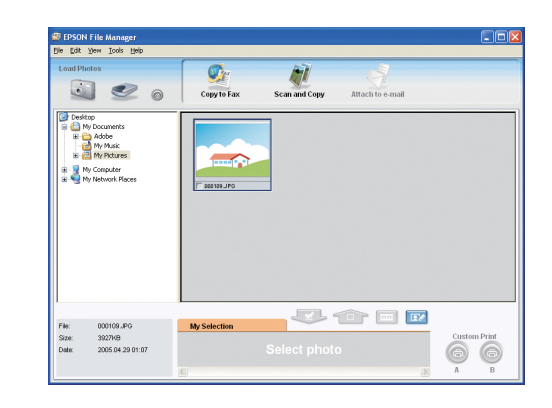

Epson File Manager opens and displays your scanned photo.

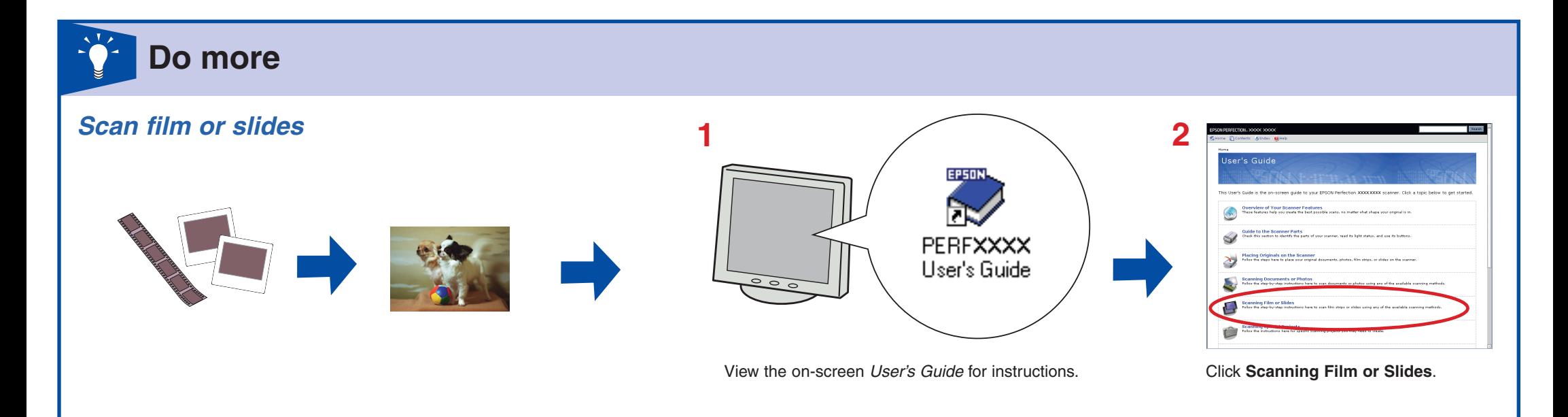

#### *Restore color*

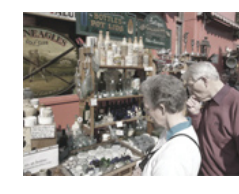

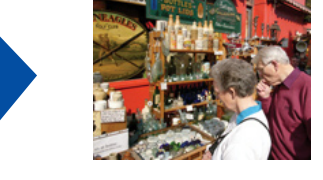

#### *Remove dust from originals*

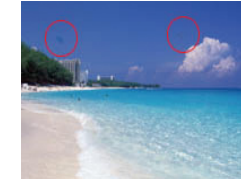

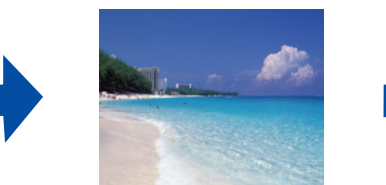

## *Fix photos that are too dark because of backlighting*

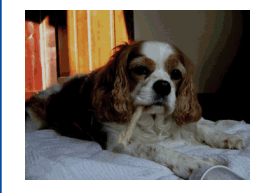

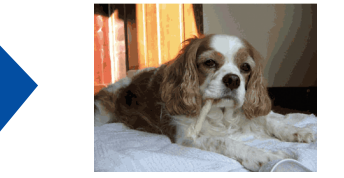

### *Epson Scan Epson File Manager*

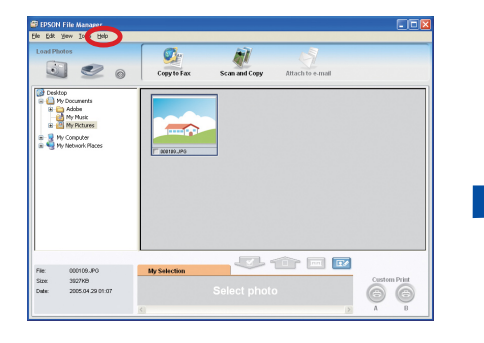

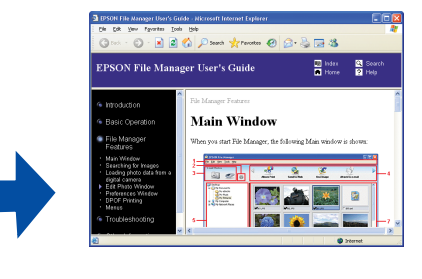

View the on-screen *User's Guide* for instructions. Click **Scanning Special Projects**.

Open the **Help** menu and select **Epson File Manager User's Guide**.

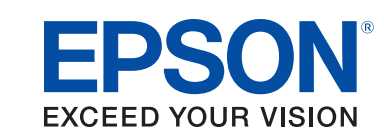

Epson® is a registered trademark and Epson Perfection™ and Exceed Your Vision are trademarks of Seiko Epson Corporation. General Notice: Other product names used herein are for identification purposes only and may be trademarks of their respective owners. Epson disclaims any and all rights in those marks. © 2007 Seiko Epson Corporation. All rights reserved. Printed in : XXXXXX XX.XX-XX XXX

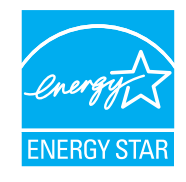

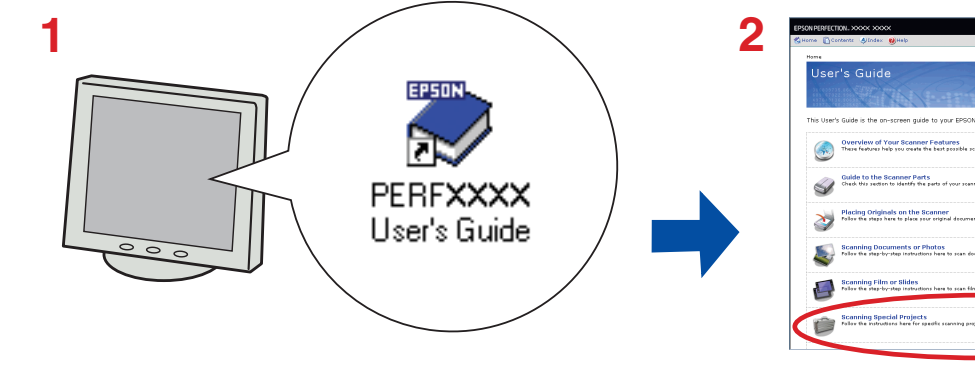

 **Help ?**

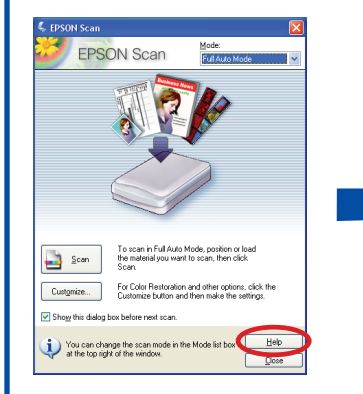

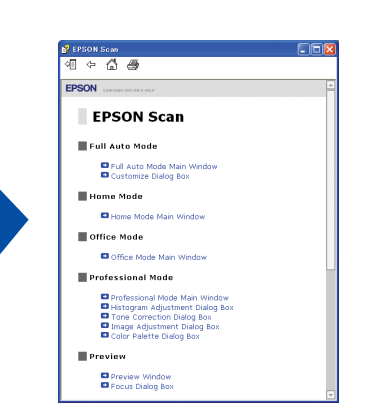